#### **Overview**

The Microsoft Power App allows access to Leads! This reference guide shows:

- How to set up the app for the first time
- How to access Campaigns from within the app

### **Accessing from the Desktop**

**CELLULARSALES** 

- 1. From the desktop, navigate to [home.dynamics.com.](http://home.dynamics.com/)
- 2. When prompted to **Pick an account,** select **Use another account,** and input your Cellular Sales email.
- 3. You will then be prompted to login with your Cellular Sales email and password.
- 4. Locate and select the **Leads** app under **in-house apps**.
- 5. When connecting for the first time, you will be prompted to connect to a SQL Server. Select **Allow**.

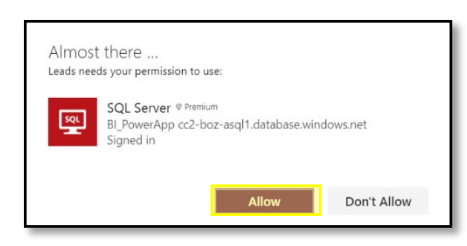

6. Select **Your Tasks** to get your new leads or to contact any current leads you have.

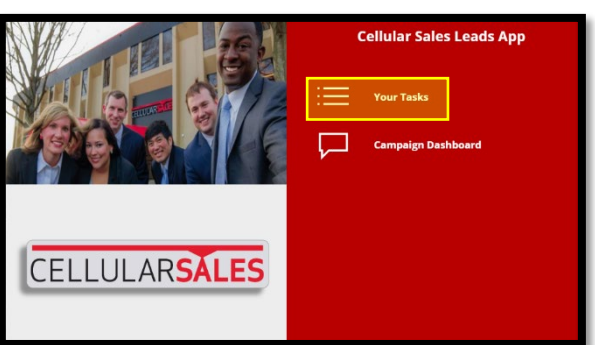

## **Accessing from the Desktop (continued)**

7. When prompted, select your **Store** from the drop-down menu and the applicable **Campaign**.

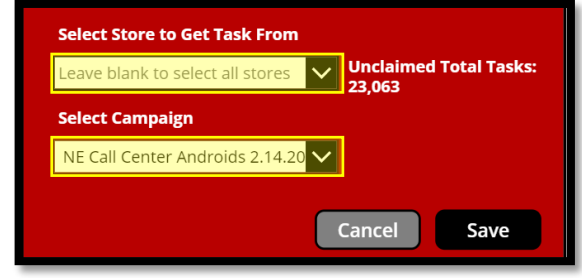

8. To change locations or campaigns, select **Change** at the top of the screen.

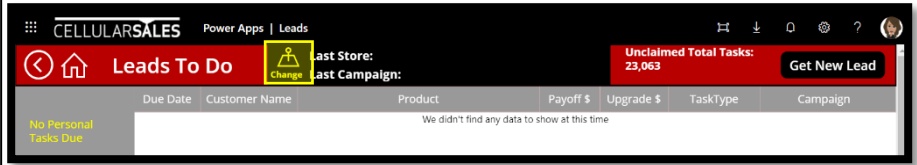

9. To obtain a new lead, select **Get New Lead** in the top, right corner of the screen.

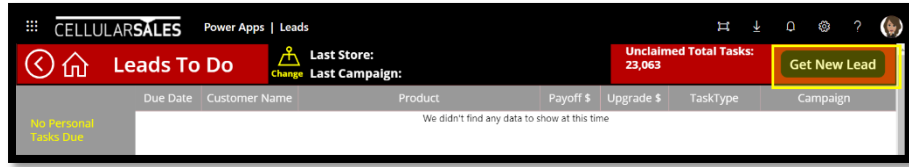

*Note that Get New Lead will be greyed out if no leads are available. Change stores or locations to obtain more leads.* 

### **Accessing from the Power Apps App (mobile)**

- 1. Search and download the **Power Apps** App.
- $\overline{\infty}$
- 2. When prompted, input your **email address**.
- 3. When prompted, sign in with your **Cellular Sales email address and password**.
- 4. Select **Your Tasks**, and follow Steps 7 9 from Accessing from the Desktop.

# **Power App - Leads** Quick Reference Guide